## **Салык төлөөчүнүн кабинетинде катталуу**

Salyk.kg мобилдик тиркемесине кирүү аймактык салык органдарынан Салык төлөөчүнүн кабинети 3.0 (www.cabinet.salyk.kg) аркылуу алынган жарактуу логин жана сыр сөз аркылуу ишке ашырылат. Логин жана сыр сөздү алуу үчүн колдонуучу төмөнкү көрсөтмөлөргө ылайык катталышы керек.

Катталуу үчүн [https://cabinet.salyk.kg](https://cabinet.salyk.kg/) шилтемеси боюнча өтүп, 1 сүрөттө көрсөтүлгөндөй "Каттоо" өтмөгүн тандоо керек.

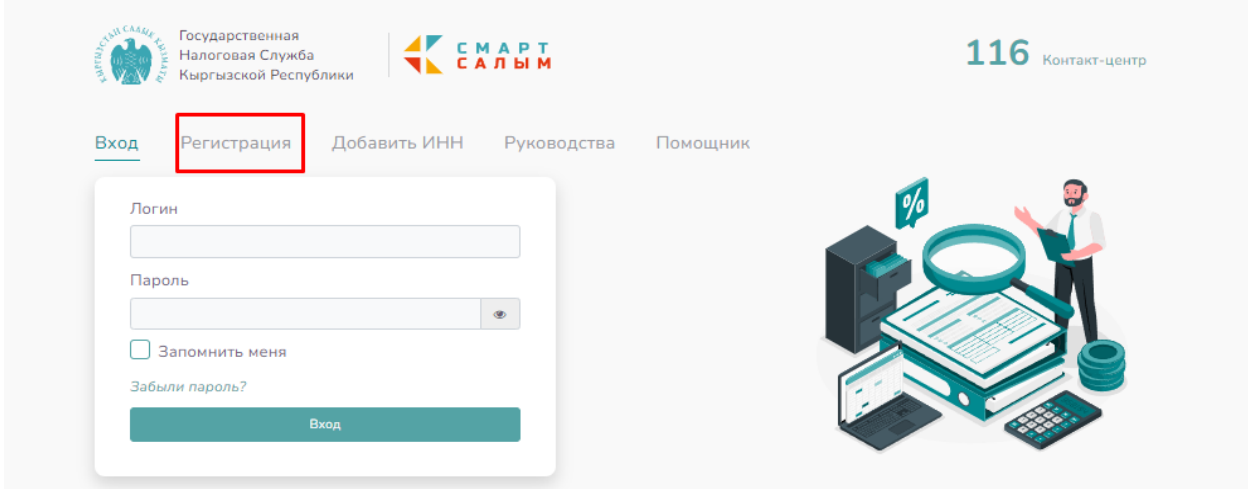

*1-сүрөт. «Каттоо» өтмөгүн тандоо* 

«Каттоо» өтмөгүн тандагандан кийин колдонуучуну каттоо терезеси ачылат, ал жерден «Логин жана сыр сөз» аркылуу каттоо ыкмасын тандоо керек. 2-сүрөт.

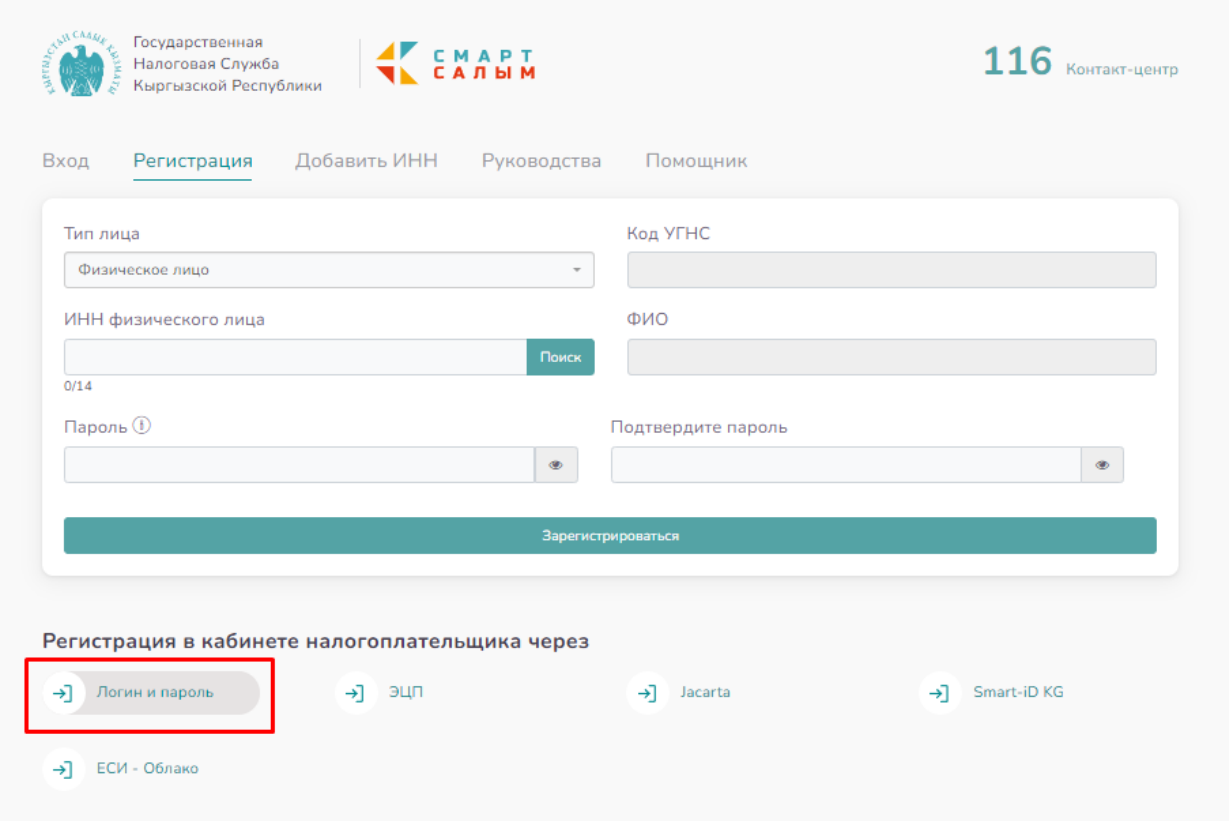

*2- сүрөт. Каттоо ыкмасын тандоо*

Жеке жакты каттоо:

1. Эгерде каттоо жеке же жеке ишкер болуп саналган колдонуучу тарабынан жүргүзүлсө, "Жактын түрү" талаасында "жеке жак" дегенди тандоо керек;

2. "ИСН" талаасында каттоону жүзөгө ашыруучу колдонуучунун 14 сандан турган ИСНин киргизүү жана "Издөө" баскычын басуу керек, андан кийин "Аты-жөнү" талаасы автоматтык түрдө толтурулат;

3. "МСКБ коду" талаасы ИСН киргизилгенден кийин автоматтык түрдө толтурулат;

4. "Сыр сөз" талаасында салык төлөөчүнүн эсебине кирүү учурунда андан ары колдонула турган сыр сөздү киргизүү керек (сыр сөз 8 кем эмес белгиден турушу керек);

5. "Сыр сөздү тастыктоо" талаасында мурда киргизилген сыр сөздү киргизүү керек. Эгер сиз бири-бирине дал келбеген сыр сөздөрдү киргизсеңиз, система "Сыр сөздөр дал келбейт" деген билдирүүнү көрсөтөт.

Юридикалык жакты каттоо:

1. Эгерде каттоону юридикалык жактын кызматкери болуп саналган колдонуучу жүргүзсө, анда "Жактын түрү" талаасында "Юридикалык жакты" тандоо керек;

2. "ИСН" талаасында, каттоону жүзөгө ашырып жаткан колдонуучунун 14 сандан турган ИСНин киргизүү керек, "Издөө" баскычын басыңыз, андан кийин "Аты-жөнү" талаасы автоматтык түрдө толтурулат;

3. "Юридикалык жакты" тандоодо «Жактын түрү» талаасында "Юридикалык жактын ИСНи" жана "Салык төлөөчүнүн аты-жөнү" кошумча талаалары пайда болот, алардан "Юридикалык жактын ИСНи" талаасын толтуруу керек жана "Издөө" баскычын басыңыз. Натыйжада, "Салык төлөөчүнүн аты-жөнү" талаасы автоматтык түрдө уюмдун аталышы менен толтурулат;

4. "МСКБ коду" талаасы ИСН киргизилгенден кийин автоматтык түрдө толтурулат;

6. "Сыр сөз" талаасында салык төлөөчүнүн эсебине кирүү учурунда андан ары колдонула турган сыр сөздү киргизүү керек (сыр сөз 8 кем эмес белгиден турушу керек);

5. "Сыр сөздү тастыктоо" талаасында мурда киргизилген сыр сөздү киргизүү керек. Эгер сиз бири-бирине дал келбеген сыр сөздөрдү киргизсеңиз, система "Сыр сөздөр дал келбейт" деген билдирүүнү көрсөтөт.

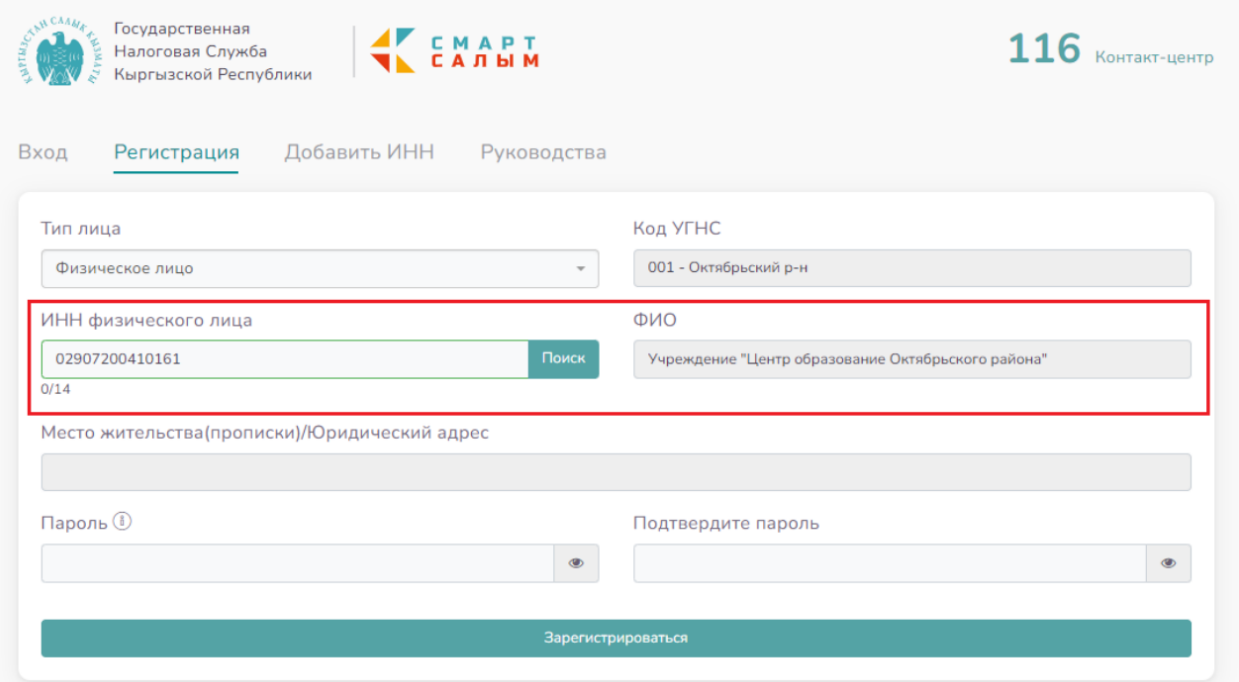

## *3-сүрөт. Юридикалык жакты каттоодо кошумча талааларды толтуруу*

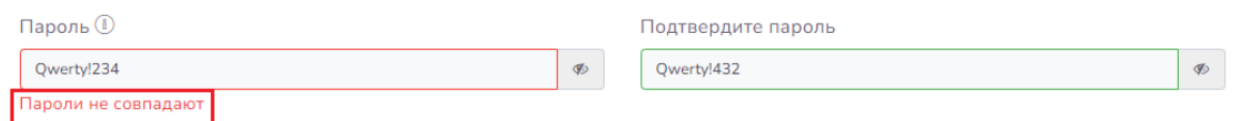

*4-сүрөт. Сыр сөз дал келбеген учурдагы катачылык*

Бардык талаалар милдеттүү түрдө толтурулушу керек. Милдеттүү талаалар толтурулбай калган учурда, система каттоо үчун билдирмени сактабайт

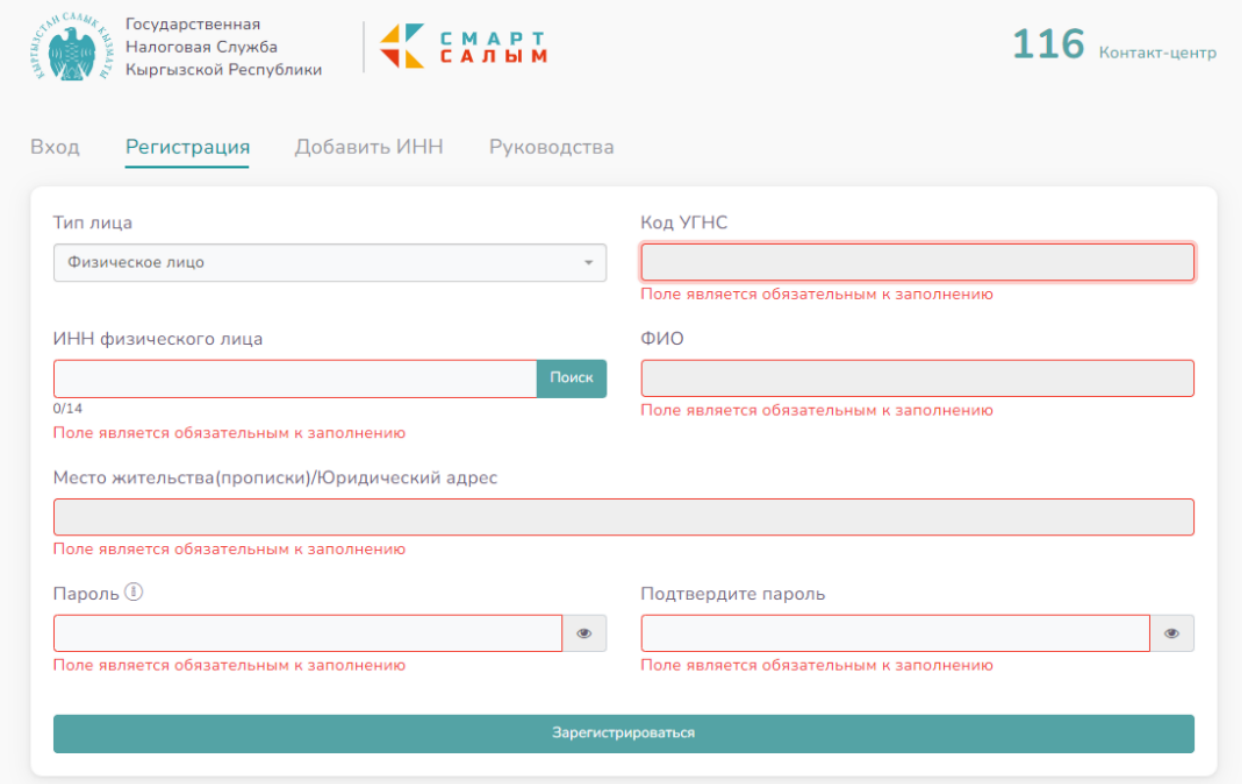

*5-сүрөт. Милдеттүү талааларды толтурбай койгон учурдагы катачылык*

«Катталуу» баскычын басуу керек, натыйжада төмөнкүдөй билдирүү чыгат:

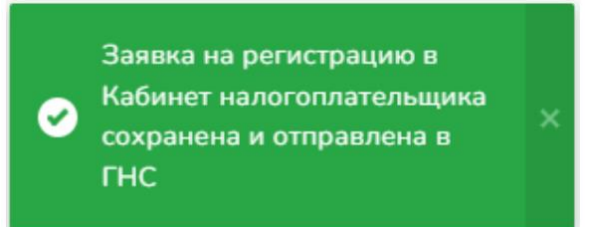

*6-сүрөт. Колдонуучуну каттоодо өтүнмөсү ийгиликтүү сакталганы тууралуу билдирүү*

Арыз МСКга келип түшөт, анда тиешелүү аймактык башкармалыктын инспектору арызды карайт жана кирүүгө тыюу салууга негиз жок болсо, салык төлөөчүнүн кабинетинде катталгандыгын ырастайт.

Бирок салык төлөөчүнү идентификациялоо максатында салык төлөөчүнүн кабинтеине кирүү мүмкүнчүлүгүн берүү жөнүндө чечим, салык төлөөчү аймактык салык органына жеке баруу менен паспортун көрсөткөндөн кийин, колдонуучунун логини менен чыгарылат. Юридикалык жакты каттоону уюмдун жетекчиси же бухгалтери жүргүзөт.

## **Salyk.kg мобилдик тиркемесине кирүү**

Salyk.kg мобилдик тиркемесине кирүү үчүн салык төлөөчү төмөнкү кадамдарды өтүү керек:

Логин талаасында, колдонуучу аймактык салык органында каттоодо алынган тиешелүү маалыматтарды киргизет. Сыр сөз талаасында колдонуучу салык төлөөчүнүн кабинетинде каттоодо мурда көрсөтүлгөн сыр сөздү киргизет;

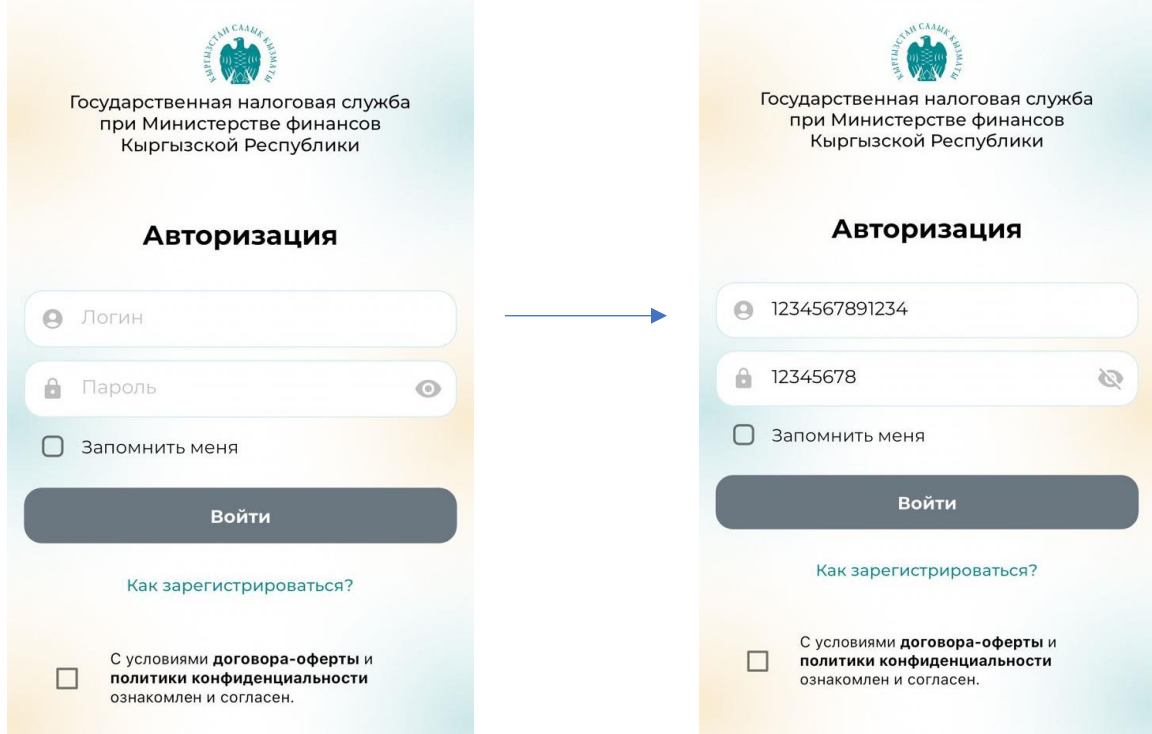

*7 -8- сүрөт. Мобилдик тиркемеде логин жана сыр сөздү киргизүү*

Андан кийин, сунуш келишиминин шарттарын, купуялык саясаты менен таанышып чыгып, тиешелүү кутучаны белгилешиңиз керек. Андан соң "Кирүү" баскычы активдүү болот.

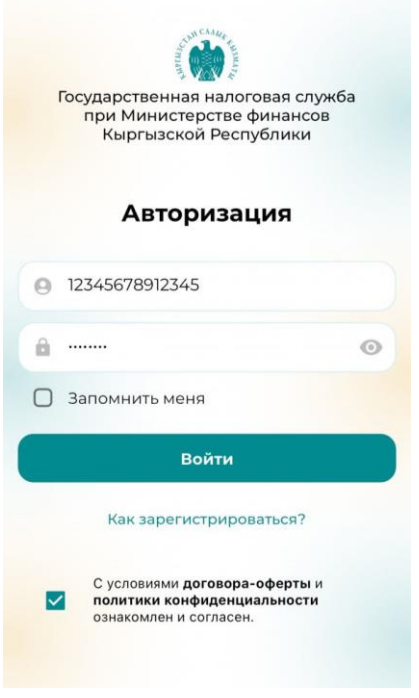

*9-сүрөт. Мобилдик тиркемеге кирүү*

Salyk.kg мобилдик тиркемесин колдонуу боюнча кеңири маалыматты Мобилдик тиркемени Колдонуучу үчүн колдонмосунан алууга болот.